# So aktivieren Sie Ihr Online-Banking:

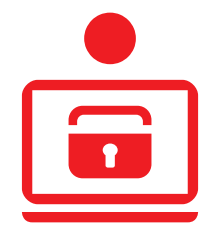

# **Sie möchten Ihre Bankgeschäfte zukünftig auch online erledigen?**

Um die Vorteile des Online-Bankings nutzen zu können, ist eine Aktivierung erforderlich.

#### **Voraussetzungen:**

- Sie besitzen ein Konto mit zugehöriger Kontokarte (Debitkarte, z. B. Ihre Sparkassen-Card) bei uns.
- Sie besitzen ein Smartphone, auf dem Sie die pushTAN-App (Android, iOS) installieren können.

**Wenn Sie die Voraussetzungen erfüllen, laden Sie sich bitte die pushTAN-App aus dem jeweiligen Store herunter. Hierzu können Sie ganz einfach den nachfolgenden QR-Code scannen.** 

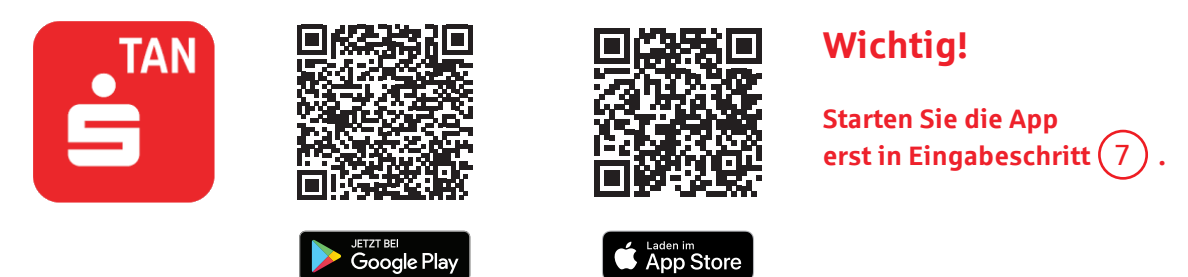

# **Eingabeschritt "Ihre persönlichen Daten"**

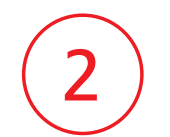

1

Klicken Sie unter "Jetzt-Online-Banking aktivieren" auf "Weiter" und geben Sie im nächsten Schritt Ihre persönlichen Daten ein. Es müssen zum Zwecke der Legitimierung alle Felder ausgefüllt werden. Bestätigen Sie diese im nächsten Schritt.

# **Eingabeschritt "Anmeldenamen wählen"**

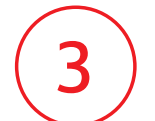

Um die Vorteile des Online-Bankings nutzen zu können, ist es erforderlich, die rechtlichen Hinweise zu lesen und die Bedingungen zu akzeptieren.

Sie können sich alle Dokumente per Klick herunterladen, abspeichern und in Ruhe durchlesen. Danach klicken Sie auf "Ich akzeptiere die nachfolgenden Bedingungen".

# **Eingabeschritt "Mobile Rufnummer wählen"**

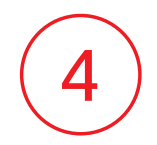

Überprüfen Sie die im System bereits hinterlegte mobile Rufnummer auf ihre Richtigkeit. Wenn diese mit Ihrer aktuellen mobilen Rufnummer übereinstimmt, geben Sie eine Gerätebeschreibung ein, z. B. "iPhone X".

Wenn noch keine mobile Rufnummer im System hinterlegt ist, geben Sie bitte die mobile Rufnummer Ihres Smartphones ein, auf das Sie zuvor die pushTAN-App heruntergeladen haben.

**Hinweis: Falls Sie die pushTAN-App bisher nocht nicht heruntergeladen haben sollten, ist dieser Schritt nun erforderlich. Entsprechende Informationen zur pushTAN-App sind hierzu unter**  $\ell$ 1

#### **Eingabeschritt "Anmeldenamen wählen"**

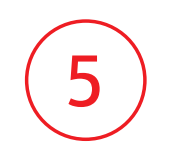

Sie müssen für sich nun einen Anmeldenamen festlegen. Dieser darf Ziffern, Sonderzeichen sowie Groß- und Kleinbuchstaben enthalten und muss zwischen 5 und 15 Zeichen lang sein.

# **Hinweis: Benutzen Sie aus Sicherheitsgründen nicht Ihre Kontonummer.**

# **Eingabeschritt "Auftrag ausgeführt"**

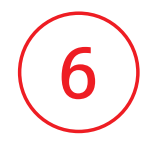

Wenn Sie eine bereits im System hinterlegte mobile Rufnummer in  $\left(\right.4\left.\right)$  gewählt haben, erhalten Sie zwei SMS an diese Rufnummer.

- $\rightarrow$  eine SMS enthält Ihren Anmeldenamen und Ihre Start-PIN
- $\rightarrow$  eine SMS enthält Anweisungen zum Freischalten der pushTAN-App **Nutzen Sie diese Anweisungen erst nach der Erstanmeldung (nächster Eingabeschritt)!**

Wenn Sie Ihre mobile Rufnummer in (4) neu eingegeben haben, erhalten Sie aus Sicherheitsgründen per Post. Nach Erhalt des Briefes gehen Sie wie in ( 7 ) beschrieben **weiter vor.**

# **Eingabeschritt** "Erstanmeldung"

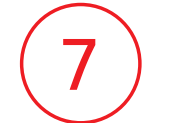

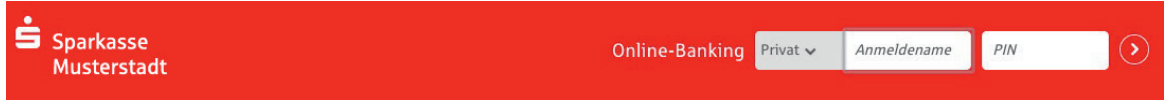

- $\rightarrow$  Melden Sie sich auf der Startseite unseres Internet-Auftritts mit dem Anmeldenamen und der Start-PIN aus der SMS oder dem Brief an.
- $\rightarrow$  Sie werden nun aufgefordert, die pushTAN-Verbindung freizuschalten. Den notwendigen Freischaltcode erhalten Sie, wenn Sie den Anweisungen aus der zweiten SMS folgen und die pushTAN-App öffnen.
- $\rightarrow$  Sie werden nun aufgefordert, eine neue PIN für das Online-Banking zu vergeben.

**Hinweis: Diese PIN benötigen Sie zukünftig immer für Ihre Anmeldung im Online-Banking. Wählen Sie daher eine PIN aus, die Sie sich gut merken können und die gleichzeitig sicher ist.**

- $\rightarrow$  Sie erhalten auf Ihrem Smartphone eine pushTAN, die benötigt wird, um die PIN-Änderung zu bestätigen.
- $\rightarrow$  Sie erhalten auf Ihrem Smartphone eine weitere pushTAN, die zur finalen Legitimation notwendig ist.
- $\rightarrow$  Sie werden nun aufgefordert, Ihre Bedingungen und Dokumente zum Online-Banking zu akzeptieren. Diese können Sie sich per Klick herunterladen.
- **Ihr Online-Banking-Zugang ist nun erfolgreich eingerichtet.**